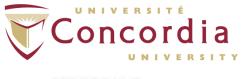

# **PERFORM** Operating Document

# PERFORM Centre Booking System for Facilities and Equipment

# PC-POD-GA-001-v02

Revision History

| Version | Reason for Revision                                                                                                    | Date           |
|---------|----------------------------------------------------------------------------------------------------|----------------|
| 02      | <ul> <li>Updated with new features &amp; user interface changes:</li> <li>Email list management</li> <li>Updates to the My Team page</li> <li>Updated screenshots to reflect design changes</li> <li>PI Dashboard</li> </ul> | April 24, 2020 |

## I. Overview

This PERFORM Operating Document (POD) is a walkthrough of BookR - the PERFORM Centre's Facilities & Equipment Booking website, instructing users on how to reserve equipment online.

In order to access the Booking website, an account on the system will be required. Accounts are only created for people who are approved to do research at the PERFORM Centre. The PI can request accounts & access to various systems at the PERFORM Centre (including the booking system and building access cards) for themselves and their team members through the PERFORM "Getting Started" site (http://perform.concordia.ca/GettingStarted) under Application Documents and Forms.

A Concordia Researcher can log into the online request form using their Concordia single sign-on account (Netname). If a PI does not have a Netname, PDF versions of the Access Form (for keys & keycards) and Computer Account Request form can be downloaded from the same site to be submitted offline.

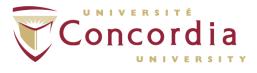

## 2. Definition of Terms and abbreviations

| Standard Operating<br>Procedure (SOP)              | SOP's at PERFORM are any operating document that require a full review process and approval by the Scientific Director.                                                                                                    |
|----------------------------------------------------|----------------------------------------------------------------------------------------------------|
| PERFORM                                            | The PERFORM Centre at Concordia University                                                                                                    |
| Principal Investigator<br>(PI)                     | Head researcher that is responsible for all aspects of a given research project or program at PERFORM.                                                                                                    |
| Research<br>Coordinator/Research<br>Assistant (RA) | An individual working with a PI for the purpose of assisting in<br>the daily activities of a research project. Research<br>coordinators / research assistants are not directly<br>responsible for the outcome of the research project. |
| Area / Platform                                    | Space in PERFORM that provides controlled condition in which project activities are performed.                                                                                                    |
| Individual Agreement<br>(IA)                       | Project based agreement between PERFORM and research<br>members granting them hours on selected platforms /<br>equipment for a pilot project at no cost.                                                                               |
| FTP & SFTP                                         | File Transfer Protocol / Secure File Transfer Protocol                                                                                                    |

## 3. Navigation – Areas and Platforms

Navigate to the BookR website at this URL: <u>https://perform.concordia.ca/Booking</u>

On the site home page, the left panel displays a list of the Lab Areas/Platforms that are in the PERFORM Centre, with each Area represented as a folder.

There are also tabbed links along the top-right corner for different tools, including the home page and login page.

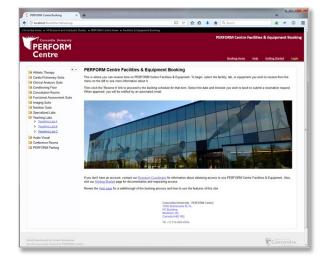

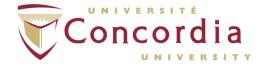

When logged in, you will have a start screen with one-click access to a variety of reports and management tools. If you are a PI, this start screen will be replaced with a dasboard view that will report information such as recent invoices, team status, upcoming bookings, and more.

Clicking on an Area / Platform folder will show the individual space / equipment that are available within that area. Clicking it again will collapse the folder.

Clicking the [+] or [-] buttons will respectively open all and close all Area folders.

Note: the appearance may be different on a touch screen device, as the site's design will modify itself to accommodate touch input.

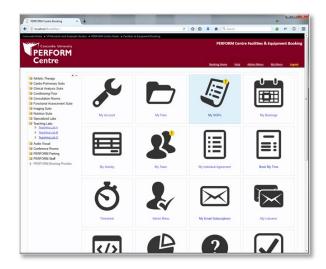

Browse the available space / equipment by clicking on their respective links in the navigation menu. Each will have a page with a description of the space / equipment including its room number, user capacity, and general availability.

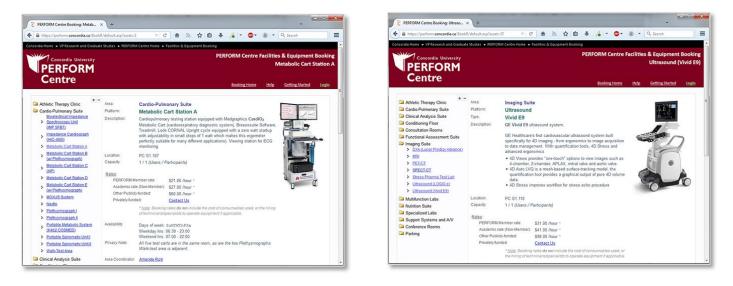

Browse the different facilities to see details of each one.

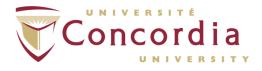

## 3a. PI Dashboard

For Project PIs, the home screen shows a dashboard view instead of the tiled start page shown above. The screenshot on the right shows an example of what this looks like. This dashboard includes a variety of reports for a PI. RAs will not see this view.

#### **Dashboard Features:**

• **Upcoming Bookings:** List of upcoming platform bookings for your projects. Each is linked to that booking in the calendar.

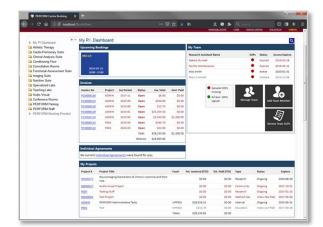

- **My Team:** List of your RAs showing their status (active, expired, deleted), SOP status (red: required SOPs are not signed, green: all required are signed), linked to My Team.
- **Invoices:** Summary of most recent invoices with: project code, fiscal period, status, total, amount paid. Each is linked to the full detailed version in My Invoices.
- Individual Agreements: List of your Individual Agreements, if any.
- My Projects: Project summary list, each linked to the My Activity statement.
- **Project Storage Report:** List of your project folders on the file server showing the space used vs. space available for each.
- **Team Storage Report:** List of your RAs user folders on the file server showing the space used vs. space available for each.
- **PERFORM PubMed Publications:** Latest publications in PubMed that credit PERFORM in the affiliations. Linked to a more complete database of publications that is searchable.
- Latest Projects at PERFORM: List of the latest research projects that have begun at PERFORM.
- SOPs to Sign: If there are any SOPs that you need to sign, they will be listed here.

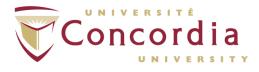

## 4. Navigation – Booking Calendar

Once the desired platform is selected, click the "Reserve It" link to book it. If you haven't logged in already, you will be prompted to do so now. Viewing the booked schedule is not possible without logging in first.

Login with your Concordia Netname which would have been linked to a BookR account.

If you do not have a Netname account, then login with your email address and the password provided to you by the administration (if this is the first time using the system, use the default password provided to you by the PERFORM Centre. The site will automatically prompt you to change your password).

If the BookR account password is forgotten, contact the Research Operations Advisor or System Administrator to reset it to a new one. You will be asked to change it on your next login. Forgotten Netname passwords can be reset through <u>MyConcordia</u>.

|        |                     |                                              | PERFORM Centre      | raciiitie | Ultrasound (    |     |
|--------|---------------------|----------------------------------------------|---------------------|-----------|-----------------|-----|
| Centre |                     |                                              | Booking Home        | Help      | Getting Started | Log |
|        |                     |                                              |                     |           |                 |     |
|        | Log in with your em | d Booking password, o<br>oncordia internal). | or use your Netname |           |                 |     |
|        | Email/Netname       |                                              |                     |           |                 |     |
|        | Password:           | Re Research Coord                            | member me           |           |                 |     |
|        |                     | (RFORM Centre Facilitie                      |                     |           |                 |     |
|        |                     | L                                            | ogin Cancel         |           |                 |     |
|        |                     |                                              |                     |           |                 |     |

The login screen

In the Calendar view, you will see some of the platforms description repeated at the top of the page, and then a calendar (defaulting to the current date), and the schedule for the selected day.

|        |                  |       |         |       | _    |          | ook.asp?asset=37   |            | * 2             |            |            | • •     | · 4        | 4 Seon | 0)     |                      | = |
|--------|------------------|-------|---------|-------|------|----------|--------------------|------------|-----------------|------------|------------|---------|------------|--------|--------|----------------------|---|
| ordial | Home             | e vei | Researc | chano | Grad | uate Sti | udies              | Home = Fai | silties & Equip | ment Booki |            |         |            |        |        |                      | 1 |
| ľ.     |                  |       | dia L   |       |      |          |                    |            |                 |            | PERFOI     | (M Cent | re Facilit |        |        | Booking<br>Vivid E9) |   |
|        | °E               |       |         |       | M    |          |                    |            |                 |            |            |         |            |        |        |                      |   |
|        | Ce               | nt    | re      |       |      |          |                    |            |                 | Box        | iking Home |         | Admin M    | ena M  | y Menu | Logout               | 1 |
|        | _                |       | _       |       |      |          | _                  |            |                 |            |            |         |            |        |        |                      |   |
|        | · Im             |       |         |       |      |          | • Ultrasound (Vivi | d E9)      |                 |            |            |         |            |        |        | <b>F</b>             |   |
| Availa | bility:<br>days: | MTN   | ThF-    |       |      |          |                    |            |                 |            |            |         |            |        |        | 2                    |   |
|        | ends:            |       |         |       |      |          |                    |            |                 |            |            |         |            |        | 3      | 30                   |   |
|        |                  |       |         |       |      | ML       |                    |            | Bog             | kings for  | October 7  | . 2015: |            |        |        |                      |   |
|        | 1                | 0.0   | ober    |       |      | 2        |                    |            |                 | begin >>   | Choose 1   | -       |            |        |        |                      |   |
| -      | Mon              |       |         | -     | -    | -        |                    |            |                 |            |            |         |            |        |        |                      |   |
|        |                  | -     |         | 1     | 2    | 3        | 09:00 - 09:30      |            |                 |            |            |         |            |        |        |                      |   |
| 4      | 5                | 6     | 7       | 8     | 9    | 10       | 09:30 - 10:00      |            |                 |            |            |         |            |        |        |                      |   |
| 11     | 12               | 13    | 14      | 15    | 16   | 17       | 10:00 - 10:30      |            |                 |            |            |         |            |        |        |                      |   |
| 18     | 19               | 20    | 21      | 22    | 23   | 24       | 10:30 - 11:00      |            |                 |            |            |         |            |        |        |                      |   |
| 25     | 26               | 27    | 28      | 29    | 30   | 31       | 11:00 - 11:30      |            |                 |            |            |         |            |        |        |                      |   |
|        | Octob            |       |         | -     |      | 60       | 11:30 - 12:00      |            |                 |            |            |         |            |        |        |                      |   |
|        | -                |       |         | 2010  |      |          | 12:00 - 12:30      |            |                 |            |            |         |            |        |        |                      |   |
| M      |                  |       |         |       |      |          | 12:30 - 13:00      |            |                 |            |            |         |            |        |        |                      |   |
| M      |                  |       |         |       |      |          | 13:00 - 13:30      |            |                 |            |            |         |            |        |        |                      |   |
| M      |                  |       |         |       |      |          | 13:30 - 14:00      |            |                 |            |            |         |            |        |        |                      |   |
| M      |                  |       |         |       |      |          |                    |            |                 |            |            |         |            |        |        |                      |   |

| PERFORM Centre Booking: Reserve U × +   |                 |   |   |    |   |            | ~ |   |   |   |
|-----------------------------------------|-----------------|---|---|----|---|------------|---|---|---|---|
| Attps://perform.concerdia.ca/Booking/bo | ok.asp?assetz37 | Ð | C | ☆白 | + | R Q Search | * | * | • | - |
| 19 20 21 22 23 24 25                    | 68.30 - 09.00   |   |   |    |   |            |   |   |   |   |
| 26 27 28 29 30                          | 09:00 - 09:30   |   |   |    |   |            |   |   |   |   |
| M November • ¥ 2017 • 60                | 09:30 - 10:00   |   |   |    |   |            |   |   |   |   |
|                                         | 10.00 - 10.30   |   |   |    |   |            |   |   |   |   |
|                                         | 10:30 - 11:00   |   |   |    |   |            |   |   |   |   |
|                                         | 11.00 - 11.30   |   |   |    |   |            |   |   |   |   |
|                                         | 11:30 - 12:00   |   |   |    |   |            |   |   |   |   |
|                                         | 12:00 - 12:30   |   |   |    |   |            |   |   |   |   |
|                                         | 12:30 - 13:00   |   |   |    |   |            |   |   |   |   |
|                                         | 13.00 - 13.30   |   |   |    |   |            |   |   |   |   |
|                                         | 13.30 - 14.00   |   |   |    |   |            |   |   |   |   |
|                                         | 14:00 - 14:30   |   |   |    |   |            |   |   |   |   |
|                                         | 14:30 - 15:00   |   |   |    |   |            |   |   |   |   |
|                                         | 15:00 - 15:30   |   |   |    |   |            |   |   |   |   |
|                                         | 15:30 - 16:00   |   |   |    |   |            |   |   |   |   |
|                                         | 16:00 - 16:30   |   |   |    |   |            |   |   |   |   |
|                                         | 16:30 - 17:00   |   |   |    |   |            |   |   |   |   |
|                                         | 17:00 - 17:30   |   |   |    |   |            |   |   |   |   |
|                                         | 17:30 - 18:00   |   |   |    |   |            |   |   |   |   |
|                                         | 18:00 - 18:30   |   |   |    |   |            |   |   |   |   |
|                                         | 10:30 - 19:00   |   |   |    |   |            |   |   |   |   |
|                                         | 19:00 - 19:30   |   |   |    |   |            |   |   |   |   |
|                                         | 19:30 - 20:00   |   |   |    |   |            |   |   |   |   |
|                                         | 20:00 - 20:30   |   |   |    |   |            |   |   |   |   |
|                                         | 20:30 - 21:00   |   |   |    |   |            |   |   |   |   |
|                                         | 21:00 - 21:30   |   |   |    |   |            |   |   |   |   |
|                                         | 21:30 - 22:00   |   |   |    |   |            |   |   |   |   |
|                                         | 22:00 - 22:30   |   |   |    |   |            |   |   |   |   |
|                                         | 22.30 - 23.00   |   |   |    |   |            |   |   |   |   |
|                                         |                 |   |   |    |   |            |   |   |   |   |

The "small" calendar view.

Scroll down to the schedule for the day.

The calendar will indicate by color which is the selected date for a booking (green), today's date (blue - unless if 'today' is the selected date, then it's green), and holidays where the university is closed (red).

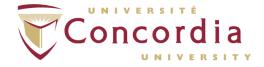

Note that there are alternate views available for the calendar. Along the top-right of the calendar are a set of links to set the calendar to minimized, small, medium, and large. The default view is "small".

| Concordia L                                                                                                  | niversity |                                    |               |            | Jpment Booking |                 |                        | Equipment Booking<br>Ultrasound (Vivid E9 |   |
|----------------------------------------------------------------------------------------------------|-----------|------------------------------------|---------------|------------|----------------|-----------------|------------------------|-------------------------------------------|---|
| PERFO<br>Centre                                                                                              |           |                                    |               |            | Bookin         | <u>u Home</u> H | ielp <u>Admin Menu</u> | My Mena Logent                            |   |
| me • Imaging Suite<br>om: PC S1.110<br>alability: -HTWThF-<br>rekdays: 09.00 - 17:1<br>sekends: 00.00 - 00.1 |           | • Ultrasour                        | od (Vivid E9) |            |                |                 |                        |                                           |   |
| < Prov                                                                                                    |           |                                    |               | October 20 | 015            |                 | Next>                  |                                           |   |
|                                                                                                    | Sun       | Mon                                | Tue           | Wed        | Thu            | Fri<br>2        | Sat                    |                                           | 1 |
|                                                                                                    |           |                                    |               |            | ·              | 1               | 3                      |                                           |   |
|                                                                                                    | 4         | 5                                  | 6             | 7          | •              | 9               | 10                     |                                           |   |
|                                                                                                    | 11        | 12<br>Canadian<br>Thanksgiving Day | 13            | 14         | 15             | 16              | 17                     |                                           | 1 |
|                                                                                                    | 18        | 19                                 | 20            | 21         | 22             | 23              | 24                     |                                           |   |
|                                                                                                    |           | 26                                 | 27            | 28         | 29             | 30              | 31                     |                                           |   |

- a) The "medium" calendar view.
- b) The "large" view. This view will also indicate which days have bookings on them for the current platform.
- c) Minimized from the "medium" view.

Click on a date in the calendar to view bookings for the platform on that day, and to create your own reservation.

At the top of the calendar are "Previous" and "Next" links. Click those to navigate to the previous or next month. The calendar is only open for the next six months. You may not book farther out than that.

At the bottom, there are drop-downs for the month and year, select from there and click "Go" to jump directly to the selected month.

The selected date is also written in red above the hourly schedule section for the day.

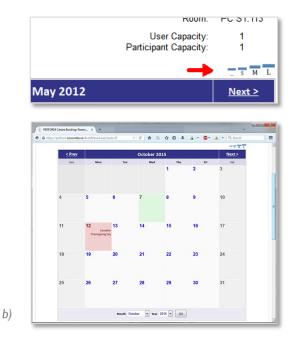

| Concordia Uni                                                                                                    | versity       | <ul> <li>PERFORM Centre Home - Facil</li> </ul> | ities & Equipment Bookin |              |            | Equipment Bool<br>Itrasound (Vivid |
|----------------------------------------------------------------------------------------------------|---------------|-------------------------------------------------|--------------------------|--------------|------------|------------------------------------|
| PERFOR<br>Centre                                                                                                    | (M            |                                                 | Book                     | ng Home Help | Admin Menu | My Menu Logo                       |
| Hinna - Imaging Sulle<br>Room: PC S1.10<br>AvailabilityStrimtn-r<br>Weekdays: 69:00 - 17:00<br>Weekkends: 69:00 - 00:00 |               | Ultrasound (Vivid E9)                           |                          | ٠            |            |                                    |
|                                                                                                    |               |                                                 | or October 7, 2015:      |              |            |                                    |
|                                                                                                    |               | Click to begin >>                               |                          |              |            |                                    |
|                                                                                                    |               | CALCED DEDING                                   | Choire meads             |              |            |                                    |
|                                                                                                    | 09:00-09:30   |                                                 |                          |              |            |                                    |
|                                                                                                    | 09:30 - 10:00 |                                                 |                          |              |            |                                    |
|                                                                                                    | 10:00 - 10:30 |                                                 |                          |              |            |                                    |
|                                                                                                    | 10:30 - 11:00 |                                                 |                          |              |            |                                    |
|                                                                                                    | 11:00 - 11:30 |                                                 |                          |              |            |                                    |
|                                                                                                    | 11:30 - 12:00 |                                                 |                          |              |            |                                    |
|                                                                                                    | 12:00 - 12:30 |                                                 |                          |              |            |                                    |
|                                                                                                    | 12:30 - 13:00 |                                                 |                          |              |            |                                    |
|                                                                                                    |               |                                                 |                          |              |            |                                    |
|                                                                                                    | 13.00 - 13:30 |                                                 |                          |              |            |                                    |

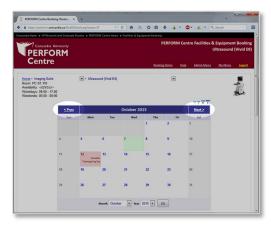

c)

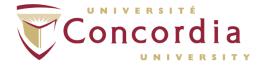

| a oups//perten | concordia ca 'Book?/book.asp?asset=37 |                   | A 1 0<br>23     |    |    | Q. Search | = |
|----------------|---------------------------------------|-------------------|-----------------|----|----|-----------|---|
|                | 25 28                                 | 2/ 28             | 29              | 30 | 31 |           | - |
|                |                                       |                   |                 |    |    |           |   |
|                |                                       | Month October     | Year 2015 -     | 60 |    |           |   |
|                |                                       | Bookings for O    | ctober 7, 2015: |    |    |           |   |
|                |                                       | Click to begin >> | Choose Timeslot |    |    |           |   |
|                |                                       |                   |                 |    |    |           |   |
|                | 09.00 - 09:30                         |                   |                 |    |    |           |   |
|                | 09:30 - 10:00                         |                   |                 |    |    |           |   |
|                | 10:00 - 10:30                         |                   |                 |    |    |           |   |
|                | 10:30 - 11:00                         |                   |                 |    |    |           |   |
|                | 11.00 - 11.30                         |                   |                 |    |    |           |   |
|                | 11:30 - 12:00                         |                   |                 |    |    |           |   |
|                | 12:00 - 12:30                         |                   |                 |    |    |           |   |
|                | 12:30 - 13:00                         |                   |                 |    |    |           |   |
|                | 13:00 - 13:30                         |                   |                 |    |    |           |   |
|                | 13:30 - 14:00                         |                   |                 |    |    |           |   |
|                | 14:00 - 14:30                         |                   |                 |    |    |           |   |
|                | 14:30 - 15:00                         |                   |                 |    |    |           |   |
|                | 15:00 - 15:30                         |                   |                 |    |    |           |   |
|                | 15:30 - 16:00                         |                   |                 |    |    |           |   |
|                | 16:00 - 16:30                         |                   |                 |    |    |           |   |
|                | 16:30 - 17:00                         |                   |                 |    |    |           |   |
|                |                                       |                   |                 |    |    |           |   |

The hourly schedule will only display times that the selected facility is available for (ie. If an instrument can only be booked from 9am-5pm, then those are the only hours shown).

The day's schedule is divided into half-hour segments. Reservations cannot be made at other intervals (ie. 9:15 - 10:45 is not possible, you would book from 9:00 - 10:30, or 9:30 - 11:00, etc).

## 5. Enter a Booking Request

Once you have identified a date & timeslot you would like to book for the instrument;

- I. Single-click on the button labeled "Choose Timeslot"
- 2. Your mouse pointer will change from the default arrow to a plus sign [+]
- 3. Click & hold on the time-slot in which you want your reservation to begin (inclusive)
- Drag your mouse to the time-slot you want the reservation to end at – a selection box will appear joining the beginning time & ending time
- 5. Release the mouse button while over the time-slot that the reservation will end in (inclusive)

On a touchscreen device, steps 1-5 are replaced with a single-tap on the starting timeslot of your reservation request.

6. The New Reservation dialog will pop up with the date and time pre-filled. You will be able to adjust both from the drop-down list (schedule permitting).

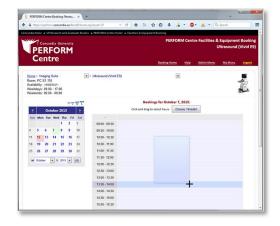

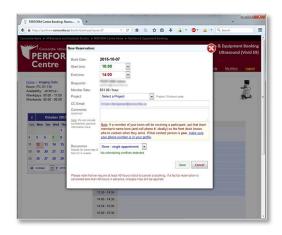

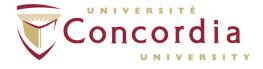

7. Fill out the remaining fields in the New Reservation dialog as applicable. You can select among your pre-defined Project Codes to charge to, enter an email address for someone who should be copied\* on the Booking Request, and fill in any notes/comments you want to add to the request.

You can also select whether or not the reservation is a one-time-only booking, or a recurring booking that will repeat in the same day-of-week & time-slot for up to fourteen (14) weeks (ie. each Monday from 10:00-12:00 for three weeks).\*\*

If the Project PI has an Individual Agreement (IA) in place, a checkbox will be available to charge the reservation to that IA.

| Project:                                 | Select a Project                                                                                                    | <ul> <li>Project / Protocol code.</li> </ul> |  |  |  |  |  |
|------------------------------------------|----------------------------------------------------------------------------------------------------|----------------------------------------------|--|--|--|--|--|
| C Email:                                 | tran tenandrona te                                                                                                    |                                              |  |  |  |  |  |
| Comments:<br>optional)                   |                                                                                                    |                                              |  |  |  |  |  |
| lote: Do not include                     |                                                                                                    |                                              |  |  |  |  |  |
| onfidential (patient)<br>nformation here | <u>Note</u> : If a member of your team will be receiving a participant, put that team<br>member's name here (and cell phone #, ideally) so the front desk knows<br>who to contact when they arrive. If that contact person is <b>you</b> , <u>make sure</u><br><u>your phone number is in your profile</u> . |                                              |  |  |  |  |  |
| Recurrence                               | None - single appointment                                                                                                    | •                                            |  |  |  |  |  |
| tepeat for same day &                    | None - single appointment                                                                                                    |                                              |  |  |  |  |  |
| me for X weeks                           | Repeat over 2 weeks                                                                                                    |                                              |  |  |  |  |  |
|                                          | Repeat over 3 weeks                                                                                                    |                                              |  |  |  |  |  |
|                                          | Repeat over 4 weeks                                                                                                    | Save Cancel                                  |  |  |  |  |  |
|                                          | Repeat over 5 weeks                                                                                                    |                                              |  |  |  |  |  |
| Please note that we re                   | Repeat over 6 weeks                                                                                                    | icel a booking. If a facility reservation is |  |  |  |  |  |
| ancelled less than 48                    | Repeat over 7 weeks                                                                                                    | If be applied.                               |  |  |  |  |  |
|                                          | Repeat over 8 weeks                                                                                                    |                                              |  |  |  |  |  |
|                                          | Repeat over 9 weeks                                                                                                    |                                              |  |  |  |  |  |
| 13                                       | Repeat over 10 weeks                                                                                                    |                                              |  |  |  |  |  |
|                                          | Repeat over 11 weeks                                                                                                    |                                              |  |  |  |  |  |
| 14                                       | Repeat over 12 weeks<br>Repeat over 13 weeks                                                                                                    |                                              |  |  |  |  |  |
| 14                                       | Repeat over 13 weeks                                                                                                    |                                              |  |  |  |  |  |
|                                          |                                                                                                    |                                              |  |  |  |  |  |

- \* If you are linked to another user as your PI, then this field will be pre-filled with *their* email address. This address will be copied on email notifications of the reservation being confirmed, rejected, or cancelled.
- If you choose a recurring appointment option, the system will check to see if there are any booking conflicts (ie. the platform is already booked for that time), the conflicting date & reason will be displayed, and you would not be able to submit the request until the option is changed so that there is no longer a scheduling conflict.
- 8. Click "Save" to submit the booking request. The PERFORM Centre supervisor or designee responsible for the platform will be notified of the request and be asked to accept or decline it. Either way you will receive an automatic email notification of the change.

If accepted, your notification will include an <u>iCalendar</u> attachment (.ics file) that you can import into your personal scheduling software such as Microsoft Outlook, Apple iCal, Google Calendar, etc. to remind you of your reservation when the time comes.

If initially accepted but later cancelled, the cancellation notice will also have an iCalendar attachment that should cancel out the original appointment in your personal scheduling software.

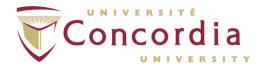

## 6. Edit a Booking Request

To later cancel your own bookings, just go back to the specific appointment and click the red "x" icon in its top-right corner (x) to send that request to the the PERFORM Centre supervisor or designee to be processed. Note that the cancellation policy at time of writing requires 48 hours of lead time. Last-minute cancellations may incur applicable reservation charges.

To change the details of the booking, such as start/end time, or the account to charge to, click the edit icon ( $\mathbb{Z}$ ) to bring up the details form. Click the "Edit Booking" button to save your changes, or "Cancel" to exit without changes. Changes will be provisionally accepted, although note that the PERFORM supervisor or designee in charge of the resource may reject them.

Only the creator of a booking request or the platform supervisor can edit or cancel a booking.

Click the information icon (1) to view the details of your booking. This view is read-only.

Click the calendar icon (=) to add the booking to your personal calendar such as Outlook or iCal. This will open an .ics file that your browser should prompt you to add to your configured default calendar, or to save the file.

| 11:30 - 12:00 |                                                        |       |
|---------------|--------------------------------------------------------|-------|
| 12:00 - 12:30 | Reserved by Facility Maintenance Swim therapy session. | 0 🛛 🗙 |
| 12:30 - 13:00 |                                                        |       |
| 13:00 - 13:30 |                                                        |       |
| 13:30 - 14:00 |                                                        |       |

## 7. Other Features

When you are logged in, other features will appear on your start page and from the Menu link at the topright of the page. You may not see all of these options depending on how your account is set up.

Links that may appear here include: My Account (update your contact info), My Files (to download files saved to your account on the PERFORM file server), My SOPs (to review and sign compliance documentation), My Bookings (list the bookings you've made – or your RAs have made on your behalf), My Activity (activity reports for your projects), My Team (extend or terminate access to an RA on your team), etc.

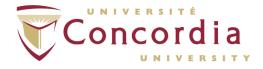

All of these functions – and some others – will also be on the BookR homepage/dashboard when you log in.

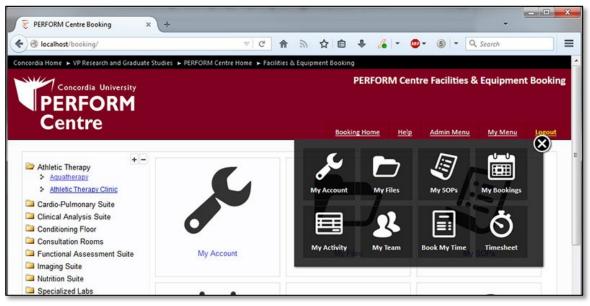

### a) Logout

Logs you out of the system and ends your session

### b) My Account

Displays the details of your account and allows you to change some of your information, i.e. correct your name, change your email address, change your password\*, and update your physical address & phone number.

\* This would only change your BookR password (ie. When logging in with an email + password combination). If you log in with a Netname, that password will be unaffected. The Netname password reset can be done through the Concordia Portal (www.myconcordia.ca)

There is also a link to your personal iCalendar feed. Use this URL to subscribe to your PERFORM Booking Calendar in your own personal information manager (PIM), such as Microsoft Outlook, Apple iCal, Google Calendar, and others.

| Employee ID/Netname          | station .                                                     |                                                                                |
|------------------------------|---------------------------------------------------------------|--------------------------------------------------------------------------------|
| First Name                   | Seam                                                          | *                                                                              |
| Last Name                    | Narayanan                                                     | *                                                                              |
| Email                        | arian narayanan@r                                             | secorda ca                                                                     |
|                              |                                                               | rname, changing your email changes how you<br>ur notification emails are sent. |
| Password                     | Change My Password                                            |                                                                                |
| Address<br>(billing address) | 1200 Sheckersike<br>PC Building, Su<br>Horrowal, QC<br>Canada |                                                                                |
|                              | 1848 182                                                      |                                                                                |
| Phone 1                      | 4086                                                          | •                                                                              |
| Phone 2                      |                                                               |                                                                                |
| Role                         | Admin                                                         |                                                                                |
| PI / Research Partner        | N/A                                                           |                                                                                |
| Туре                         | Academic                                                      |                                                                                |
| Account / Fund               | UPPERL, UPPERL, UPPER                                         |                                                                                |
| Project / Protocol           | N/A                                                           |                                                                                |
| Subscribe to iCalendar       | Machen Lanced<br>Physics, Calendar                            | STATUTE LINE AND DURING STOLEN                                                 |
|                              |                                                               | Cancel Update                                                                  |

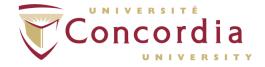

Once subscribed, new bookings will automatically appear in your PIM software as a subscribed calendar.

Note in most PIM software, secondary calendars (including subscribed calendars) may not generate reminder alerts to the user for an upcoming appointment.

### c) My Files

Online access to the files you've saved on the PERFORM Centre file servers when working on one of the Centre's instruments/computers.

Any files you've saved to your private folder on the R: drive while at the PERFORM Centre will be accessible to you online through this page. Note that if you also have other shares on our server (ie. a group share) those files will not be accessible here.

SFTP (Secure FTP) access is also available to your R: drive however – including group shares. The SFTP settings to use are described on this page. If you are unable to connect, contact the system administrator to set up your account.

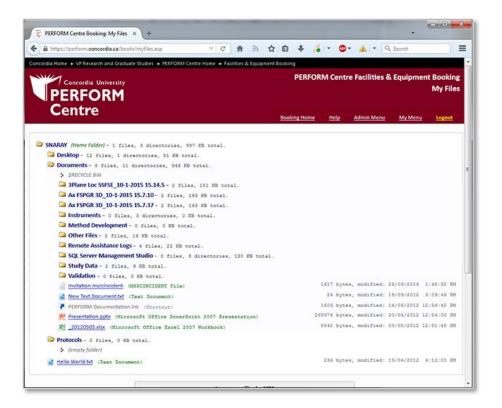

Click on folders and sub-folders to open/close them. Click on individual file links to download/open them. Some files may not be downloadable such as shortcuts or executables.

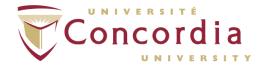

## d) My SOPs

A tool for you to review and sign-off on compliance documents (ie SOPs) that are in effect for the different areas at PERFORM.

The documents are presented in two lists: at the top are those that you have not signed-off on, and the bottom list contains the ones you have signed. For each applicable document, click the link to the PDF file to download/view it. That will also enable the "Accept" button.

The list of unsigned documents can be filtered using the drop-down lists near the top of the page which lets you select by Area/Platform.

A document that you've previously signed but has since been updated to a new revision would appear in both lists, however the old revision will be flagged as replaced.

| ) A https://perform.concordia.ca/b | ook/mysops.asp?s=70 V C 😭 🗟 🏠                                                                                                    | 💼 🕹 🔏 = 🚳 - 🔍 - 🔍 Search                                               | =                                                                                                    | A https://perform.concordia.ca/book       | kr/mysops.asp?s=70 🔻 🧭 🕆 🧯 👘 👫 🔏 💌 🗳                                                                                                    | 🗣 🛕 👻 🔍 Search                            |                |
|------------------------------------|----------------------------------------------------------------------------------------------------|------------------------------------------------------------------------|----------------------------------------------------------------------------------------------------|-------------------------------------------|----------------------------------------------------------------------------------------------------|-------------------------------------------|----------------|
| cordia Home > VP Research and Grad | duate Studies 🖌 PERFORM Centre Home 🗭 Facilities & Equipment t                                                                                                    | losking                                                                | <u></u>                                                                                                    | Concordia Home > VP Research and Gradua   | ne Studies 🗭 PERFORM Centre Home 🇭 Facilities & Equipment Booking                                                                                                    |                                           |                |
|                                    |                                                                                                    | PERFORM Centre Facilities & Equipm<br>My Compliance                    |                                                                                                    | Concordia University<br>PERFORM<br>Centre | PERFORM Cen                                                                                                    | tre Facilities & Equipme<br>My Compliance |                |
| Centre                             | t in the second second s | Booking Home Help Admin Menu My Men                                    | u Logout                                                                                                    | Centre                                    | Agree to Compliance Document                                                                                                    | min Menu My Menu                          | e Logou        |
| Al Areas 💽 All Pla                 | efforms                                                                                                    | << Filter by An                                                        | ea/Platform                                                                                                    | Ali Areas 💌 Ali Platfo                    | Date: 2015-10-07 11:14:20 AM<br>Code: PC-SOP-CF-001                                                                                                    | << Filter by Are                          | a/Platform     |
| Unsigned Compliance Documents      | Click on a P                                                                                                    | DF link to view/download it, then click the 'Accept' button to         | sign off on it.                                                                                                    | Unsigned Compliance Documents             | Title: PERFORM's Conditioning Floor Access, Use, Safety, and<br>Training of Personnel                                                                                        | click the 'Accept' button to              | sign off on it |
| Type Document Code                 | Title                                                                                                    | Filename (download PDP to enable 'Accept' button)                      | Action                                                                                                    | Type Document Code                        | Description: The PERFORM conditioning floor provides researchers an area<br>for conducting studies in exercise, cardiopulmonary, and                                         |                                           | Action         |
| POD 📓 PC-POD-AT-002 (Rev. 1)       | Whitehall Thermalator Moist Heat Therapy Unit                                                                                                    | PC-POD-AT-002-V02 WHITEHALL THERMALATOR MOIST HEAT<br>THERAPY UNIT SAL | < view                                                                                                    | POD PC-POD-AT-002 (Rev. 1)                | musculoskeletal interactions in humans. In addition, the                                                                                                    | L THERMALATOR MOIST HEAT                  |                |
| POD PC-POD-AT-003 (Rev. 0)         | Omnisound 3000C Pro Series Ultrasound Rich Mar CM4<br>Ultrasound/Stimulation Combination Unit                                                                                                    | PC-POD-AT-003-V02 ULTRASOUND UNITS MY                                  | < view                                                                                                    | POD PC-POD-AT-003 (Rev. 0)                | conditioning floor is available for educational and community<br>health programs/projects. The current standard operating<br>procedure (SDP) document provides standards and | NO LUNITS OF                              |                |
| POD RC-POD-AT-004 (Rev. 1)         | Stims Equipment                                                                                                    | PC-POD-AT-604-VO2 STIMS FOURMENT #4                                    | < view                                                                                                    | POD POD-AT-004 (Res. 1)                   | requirements for using the conditioning foor including access<br>to the area, required training, practices for the safe operation of                                         | PMENTAN S                                 |                |
| POD PC-POD-AT-005 (Rev. 1)         | Game Ready Compression Unit                                                                                                    | PC-POD-AT-005-V02 GAME READY COMPRESSION UNIT.pdf                      | <view.< td=""><td>POD POD-AT-005 (Rev. 1)</td><td>the area, and emergency procedures.</td><td>DY COMPRESSION UNIT.pdf</td><td></td></view.<>                                  | POD POD-AT-005 (Rev. 1)                   | the area, and emergency procedures.                                                                                                    | DY COMPRESSION UNIT.pdf                   |                |
| POD RC-POD-AT-006 (Rev. 2)         | Swim-Ex Resistance Pool *                                                                                                    | PC-POD-AT-00E-VO2 SWIM-EX RESISTANCE POOL pdf                          | < view                                                                                                    | POD POD-AT-006 (Rev. 2)                   | File: PC-SOP-CF-001-V02 PERFORM'S CONDITIONING FLOOR<br>ACCESS, USE, SAFETY AND TRAINING OR                                                                                  | ESISTANCE POOL off                        |                |
| POD RC-POD-AT-007 (Res. 0)         | Whitehall Portable Whirlpool                                                                                                    | PC-P00-AT-007-V01 WHIRL/DOLL of                                        | < view                                                                                                    | POD POD-AT-007 (Rev. 0)                   | PERSONNEL.pdf                                                                                                    | Kest S                                    |                |
| POD PC-POD-AT-008 (Rev. 2)         | Chattanooga Wireless Professional                                                                                                    | EC-POD-AT-008-V01 CHATTANOOGA WIRELESS<br>BROFESSIONAL DAT             | < view                                                                                                    | POD PC-POD-AT-OOS (Rev. 2)                | I (Sriram Narayanan) have read, understood and agreed<br>to abide to all procedures set out by this document.                                                                | OGA WIRELESS                              | < view         |
| POD PC-POD-CA-001 (Rev. 0)         | Use and Maintenance of QQQ LC/MS                                                                                                    | PC-POD-CA-001-V01 LCMS_pdf 🍮                                           | < view                                                                                                    | POD POD-CA-001 (Rev. 0)                   | Note: if a new revision of this document is later                                                                                                    | 3                                         |                |
| POD PC-POD-CA-002 (Rev. 0)         | Use and maintenance of pH meter *                                                                                                    | PC-POD-CA-002-VOLPH METER pat                                          | < view                                                                                                    | POD POD-CA-002 (Rev. 0)                   | released, you will be required to sign that new version as well. Cancel Accept                                                                                               | en 3                                      |                |
| POD PC-POD-CA-003 (Rev. 0)         | Use and Maintenance of WATERS Ultra Performance Liquid<br>Chromatography (UPLC) System *                                                                                                    | PC-P00-C4-003-V01 UPLC.pdf 🍝                                           | < view                                                                                                    | POD PC-POD-CA-003 (Rev. 0)                | Chromatography (UPLC) System * Achieved and Land                                                                                                    | . S.                                      |                |
| POD PC-POD-CA-004 (Rev. 0)         | Use and Maintenance of ELISA Plate Reader and Washer                                                                                                    | PC-POD-CA-004-V01 EUSA.pdf 🍮                                           | < view                                                                                                    | POD B PC-POD-CA-004 (Rev. 0)              | Use and Maintenance of ELISA Plate Reader and Washer <u>PC-POD-GA-004-V01 ELIS</u>                                                                                           | Lost 🍮                                    |                |
| POD 📔 PC-POD-CA-005 (Rev. 1)       | Use and Maintenance of Chemistry Analyzer Piccolo Xpress                                                                                                    | PC-POD-CA-005-V02 PICOLO.pdf 🍮                                         | < view                                                                                                    | POD POD-CA-005 (Rev. 1)                   | Use and Maintenance of Chemistry Analyzer Piccolo Xpress PC-P00-CA-005-V02 PICO                                                                                              | 1000 5                                    |                |
| POD A PC-POD-CA-006 (Rev. 0)       | Use and Maintenance of Tuttnauer Table-Top Autoclave *                                                                                                    | PC-POD-CA-006-VOL AUTOCLAVE pdf 🍮                                      | <view ]<="" td=""><td>POD POD-CA-006 (Rev. 0)</td><td>Use and Maintenance of Tuttnauer Table-Top Autoclave * BC-POD-CA-005-W01 AUTO</td><td>XILAVE DOT 5</td><td></td></view> | POD POD-CA-006 (Rev. 0)                   | Use and Maintenance of Tuttnauer Table-Top Autoclave * BC-POD-CA-005-W01 AUTO                                                                                                | XILAVE DOT 5                              |                |
| POD PC-POD-CA-007 (Rev. 0)         | Use and Maintenance of CO2 Incubator *                                                                                                    | PC-POD-CA-607-V01 INCUBATOR pdf                                        | < view                                                                                                    | POD PC-POD-CA-007 (Rev. 0)                | Use and Maintenance of CO2 Incubator * PC-POP-C4-007-V01 WCL                                                                                                    |                                           |                |

Click "Accept" to open the signing form where you confirm that you have read and agreed to the procedures set out in that document & accept it. Once completed, it will be added to the 'Signed Compliance Document' section and removed from the 'Unsigned' section.

Once signed, the PERFORM Research Operations Advisor and the Area supervisor that the Compliance Document applies to will be notified automatically.

Signed SOPs have a "Remove" button on it. Use this to remove the SOP for your signing history if it's for a platform that you will no longer use, or signed by mistake.

If the home page link to "My SOPs" has an alert icon (yellow circle with an exclamation mark) on it, that means that an SOP or POD which you've signed has been replaced with a newer revision, and you will need to review & sign the current version.

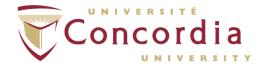

### e) My Bookings

Shows a list of all recent bookings (from the past year) that are linked to you; i.e. either you submitted them, or the person who did submit the request is linked to you as their P.I.

From here, there are links that will let you add the booking to your PIM Calendar, or link back to the Booking Calendar for that facility and date.

Platform supervisors can also use this list view bookings that are awaiting their approval and process them.

## f) My Activity

Allows you to view a monthly statement of your Booking activity. The report requires that you select a Project code that your activity is assigned to - some researchers may have several - and generates a listing of all bookings linked to that code. It also allows you to filter by a specific area / platform.

Change the month and year from the top-right of the report to view activity from earlier periods.

| PERFORM Centre Bookin |                                                                                                    |                             |                     | •          | (CHIC) - X               |
|-----------------------|----------------------------------------------------------------------------------------------------|-----------------------------|---------------------|------------|--------------------------|
| 9                     | ndia.ca/books/mybookings.esp 🔻 C 🔒 🔊                                                                                                    |                             | - @- <u>&amp;</u> - | Q, Search  | =                        |
|                       | and Graduate Soudies + PERFORM Centre Home + Facilities & Equipme<br>Niversity<br>RM                                                                                               |                             | A Centre Faciliti   |            | nt Booking<br>/ Bookings |
| Centre                |                                                                                                    | Booking Home                | Help Admin Me       | ma My Menu | Logout                   |
|                       | Filter by: My Bookings   Request                                                                                                    | s to Process                |                     |            |                          |
|                       | Support Systems and A/V:<br>Video Camera (Sony HDR-CX430)                                                                                                    |                             |                     |            |                          |
|                       | Submitted by: Saul, Lloyd [28/09/2015 11:52:35 AM]<br>Approved by: Marayanan, Sriram [28/09/2015 11:56:35 AM]<br>Hours booked: 1<br>Rate charged: <u>free</u>                      | <u>Go to Bo</u>             | ooking Calendar     |            |                          |
|                       | Project: 90000037                                                                                                    | Add to pe                   | rsenal calandar     |            |                          |
|                       | Support Systems and A/V:<br>Video Camera (Sony HDR-CX430)                                                                                                    | 2015-09-28<br>09:00 - 10:00 |                     |            |                          |
|                       | Submitted by: Saul, Lloyd [28/09/2015 11:52-15 AM]<br>Approved by : Narayanan, Sriram (28/09/2015 11:57-47 AM]<br>Hours booked: 1<br>Rate charged: <u>Free</u><br>Preset: 90000037 | Go to Be                    | ooking Calendar     |            |                          |
|                       |                                                                                                    | Add to pe                   | rsenal calandar     |            |                          |
|                       | Support Systems and A/V.<br>Video Camera (Sony HDR-CX430)                                                                                                    |                             | 2015-09-23          |            |                          |

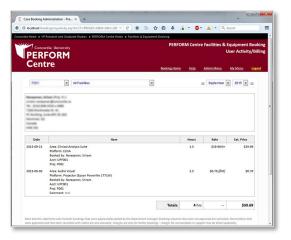

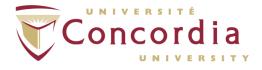

## g) My Team

Allows you to revoke - and add back - Booking access to members of your team (ie. people who are linked to you as their PI). Removing a team member immediately locks their BookR login account so that they can't access the system, and notifies the PERFORM Operations Team by email so that they can remove (or restore - as required) physical access permissions and computer accounts as well.

Since accounts have expiry dates, those are also shown here, and if it's within one month before an account expires, an "Extend" button will be available to extend that account by 1-12 months.

There is also an "SOPs" indicator. If it's green then their compliance documents are all up to date. If red, then there are SOPs that are either out of date (they've only signed an old version) or there is a missing SOP from the General Access documents that are required for everyone. Clicking the indicator will show you their signed & unsigned SOPs.

Former team members who have since had their accounts unlinked from yours or deleted will no longer appear here.

There is also a link on this page to the Access Request form on the Getting Started site for adding a new person to your team. If you don't have anyone assigned to you as their PI, the My Team link will be replaced with a Request Access link that points to the same access request form.

If you are the PI of a Project, a list of other users that aren't your RA and are linked to your projects is also shown in a "Collaborators who have access to your Projects" list, and you will be able to individually unlink them from your project.

If the "My Team" link on the BookR home page is tagged with an exclamation mark, it means that you have RAs whose access is expiring.

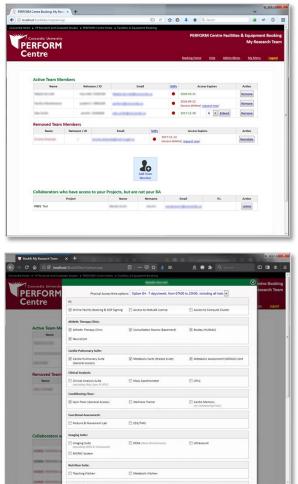

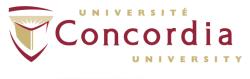

## h) My Invoices

A history of all the invoices that have been generated for your projects. You can view a detailed line-item view or a consolidated view similar to what would have been sent to you during the billing cycle. Note that the detailed view will list unbilled items and refunded amounts.

You can reproduce download each invoice as a PDF in consolidated or detail form, as well as a CSV (comma separated values) file.

### i) My Individual Agreement

Reports showing the status of your Individual Agreement(s). Select the project that the IA is linked to from the dropdown.

The Summary Report shows the Hours Allotted per Platform, Hours Used, and Hours Remaining for the selected IA.

The Detail Activity Report lists each booking that was made against the selected IA for the chosen month. It is the same as the Activity Statement, but filtered to the selected IA. It also has a "Fiscal Year to Date" option shows all activity for the current fiscal year.

| Centre                                                             |           |                       |                   |               | <u>boo</u> t | ing Home | Help Admin Mens                         | My Menu L     |
|--------------------------------------------------------------------|-----------|-----------------------|-------------------|---------------|--------------|----------|-----------------------------------------|---------------|
| My Invoices<br>PCI0000114                                          | Invoice # | PC10000156            | Create Date       | 2018-06-27    | Period       | Nov      | ember 2017                              |               |
| PC10000114<br>PC10000115<br>PC10000110<br>PC10000119<br>PC10000110 | Project   | ADMIN                 | Index Code        | UPF001        | 21           |          | em Narayanan<br>Ionmcentre@concordia.ci | e.            |
| PC10000153<br>PC10000156                                           | Subtotal  | \$6.00                | GST Avet          | \$0.00        | PST Amt      | \$0.00   | inv. Total                              | \$6.00        |
|                                                                    | Deleted   | N                     | Taxable           | N             | Paid/Closed  | N        | Amount Paid                             | \$0.00        |
|                                                                    |           |                       |                   |               |              |          | Balance                                 | \$6.00        |
|                                                                    |           |                       | PERFORM Parking   |               |              | Qty      | Rate (S) UoM                            | Ext. Amt. Tax |
|                                                                    | PERFORM P | arking Space 1 (Handi | (apped) (201511-0 | a) (Sot rote) |              | 3.00     | 6.00 H                                  | \$6.00 N      |
|                                                                    |           |                       |                   |               |              |          |                                         | ₿             |
|                                                                    |           |                       |                   |               |              |          |                                         |               |

| dia Home + VP Research and Gri | ment.asp?(As1)4 C dulte Studies & FERFCRM Centre Home & Facilities & Equipment Booking | 合自 🖡 🏦            | - A 100          |                                    |         |      |
|--------------------------------|----------------------------------------------------------------------------------------|-------------------|------------------|------------------------------------|---------|------|
| PERFORM                        |                                                                                        | PERF              |                  | re Facilities &<br>ly Individual A |         |      |
| Centre                         |                                                                                        | Booking Horr      | et Hele          | Admin Menu                         | My Menu | teer |
|                                | PERFORM Individual Agreemen                                                            | t - Summary       |                  |                                    |         |      |
| Your                           | respects with UAs Parage Managers ( A. (Additional) ) Show Summary R                   | leport Click here | for a detail act | ovity report                       |         |      |
| Agreeme                        | nt Code                                                                                | Create            | Date 2016-02     | 16 (mm MM OC)                      |         |      |
| PI / Rese                      | rcher Britan Baraganan                                                                 | Start De          | de 2016-03       | -01 (1111-444-00)                  |         |      |
| LA Net                         |                                                                                        | Expiry 0          | late 2017-12     | -11 (777-444-00)                   |         |      |
| Commer                         |                                                                                        | Active            | ۲                |                                    |         |      |
| Details                        | Athletic Therapy                                                                       | Hours Allotted    | Hours Used       | Hours Available                    |         |      |
|                                | Aquatherapy                                                                            | 1                 | 3                | 0                                  |         |      |
|                                | Clinical Analysis Suite                                                                | Hours Allotted    | Hours Used       | Hours Available                    |         |      |
|                                | EUSA                                                                                   | 25                | 13.5             | 11.5                               |         |      |
|                                | Imaging Suite                                                                          | Hours Allotted    | Hours Used       | Mours Available                    |         |      |
|                                | DKA (Lunar Prodigy Advance)                                                            | 5                 | 8                | 2                                  |         |      |
|                                | Audio Visual                                                                           | Hours Allotted    | Hours Used       | Mours Available                    |         |      |
|                                | Projector (Epson Powerlite 1771W)                                                      | 10                | 0                | 10                                 |         |      |
|                                | Conference Rooms                                                                       | Hours Allotted    | Hours Used       | Hours Available                    |         |      |
|                                | AV Cert                                                                                | 10                | 3                | 7                                  |         |      |

## j) Subscriptions

Update your subscription to emails from the PERFORM Centre (ie. Newsletter, Participant Recruitment for research projects, Event notifications). These are subscription-based emails sent by PERFORM's administration to our research community, clients, and the public.

### k) Listservs

Subscribe or unsubscribe from applicable email distribution lists (such as: perform-imaging, perform\_researchers), which are for the PERFORM research community to reach out to each other about topics at hand.

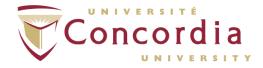

### I) Shared Files

Shared files that PERFORM has made available to you for download, such as licensed software, presentation slides, etc.

### m) Publications

A searchable database of publication abstracts pulled from PubMed that reference PERFORM as well as other departments. Publications that reference yourself as an author will be highlighted.

### n) Getting Started

Link to the PERFORM Getting Started site, which contains application forms and documentation for starting a project at PERFORM.

### o) Admin Menu

This is a link to administrative functions for site maintenance. For PERFORM staff only. The content of this section is outside of the scope of this document.